## **Как настроить канал обмена данными?**

Из этой статьи вы узнаете, как настроить канал обмена данными между мобильным устройством и учетной системой на примере ПО «Агент Плюс: Мобильная торговля» и 1С: Управление торговлей, редакция 10.3 с использованием внешней обработки и сервиса «Агент Плюс: Личный кабинет» (далее - Личный кабинет).

- [Создание каналов обмена в Личном кабинете](#page-0-0)
- [Настройка каналов обмена данными в мобильном](#page-1-0)  [устройстве](#page-1-0)
- [Настройка каналов обмена данными в учетной](#page-3-0)  [системе](#page-3-0)
- [Загрузка данных в мобильное устройство](#page-5-0)

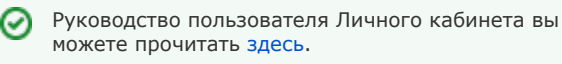

#### <span id="page-0-0"></span>Создание каналов обмена в Личном кабинете

- Войдите в Личный кабинет ([http://agentplus.online](http://agentplus.online/)), на странице авторизации введите свой логин и пароль.
- В личном кабинете в боковом меню выберите вкладку «Администрирование Каналы обмена».

#### Затем:

- 1. Включите возможность создавать каналы обмена.
- 2. Нажмите кнопку «Добавить канал обмена».

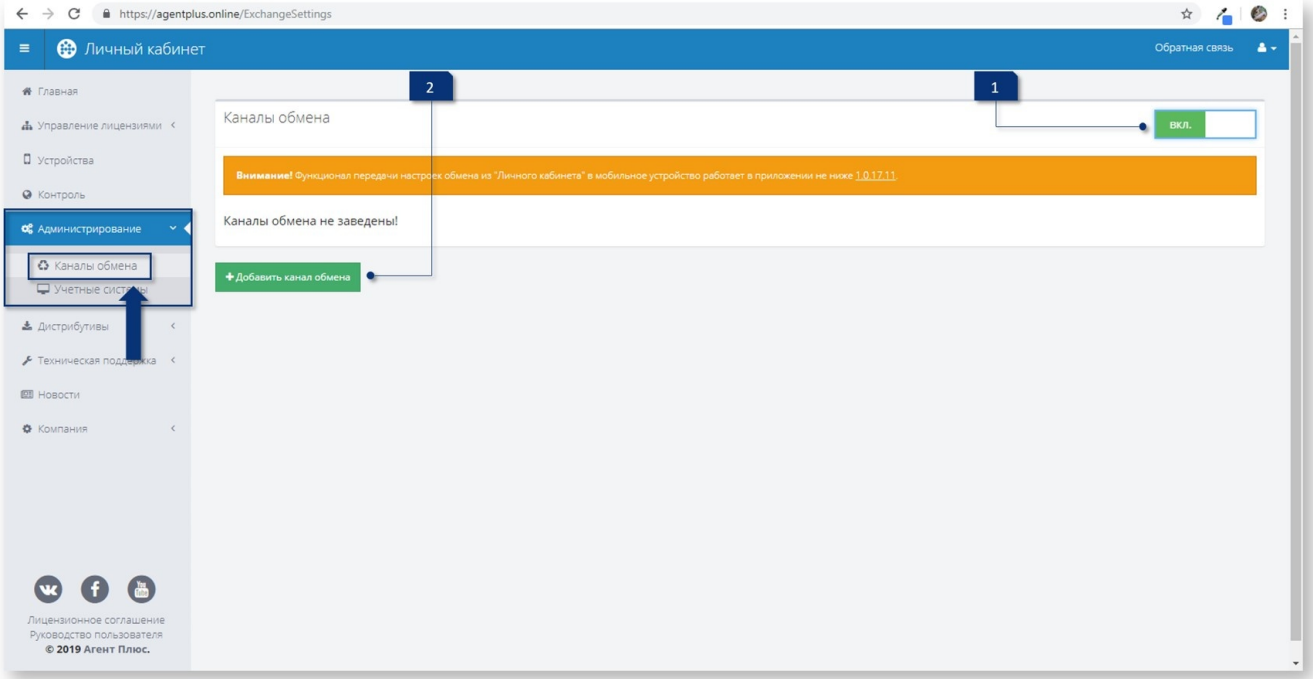

В поле «Способ обмена» выберите из выпадающего списка «FTP-сервер».

В поле «Название» введите название вашего канала обмена.

В поле «Хост» введите адрес FTP-сервера.

В поле «Порт» введите номер порта. По умолчанию для FTP-сервера используется порт «21».

В поле «Логин» введите логин для доступа к FTPсерверу.

В поле «Способ обмена» выберите из выпадающего списка «Служба Агент Плюс СОД»

В поле «Название» введите название для вашего канала обмена.

В поле «Хост» введите IP-адрес компьютера (сервера), на котором запущена служба «Агент Плюс СОД».

В поле «Порт» введите номер порта. По умолчанию для «Агент Плюс: Служба обмена данными» используется порт «5555».

В поле «Пароль» введите пароль для доступа к FTPсерверу.

Включите пассивное соединение.

Если вы планируете использовать пароль для архива, то укажите его в поле «Общий пароль архива».

Сохраните настройки, нажав кнопку «Сохранить».

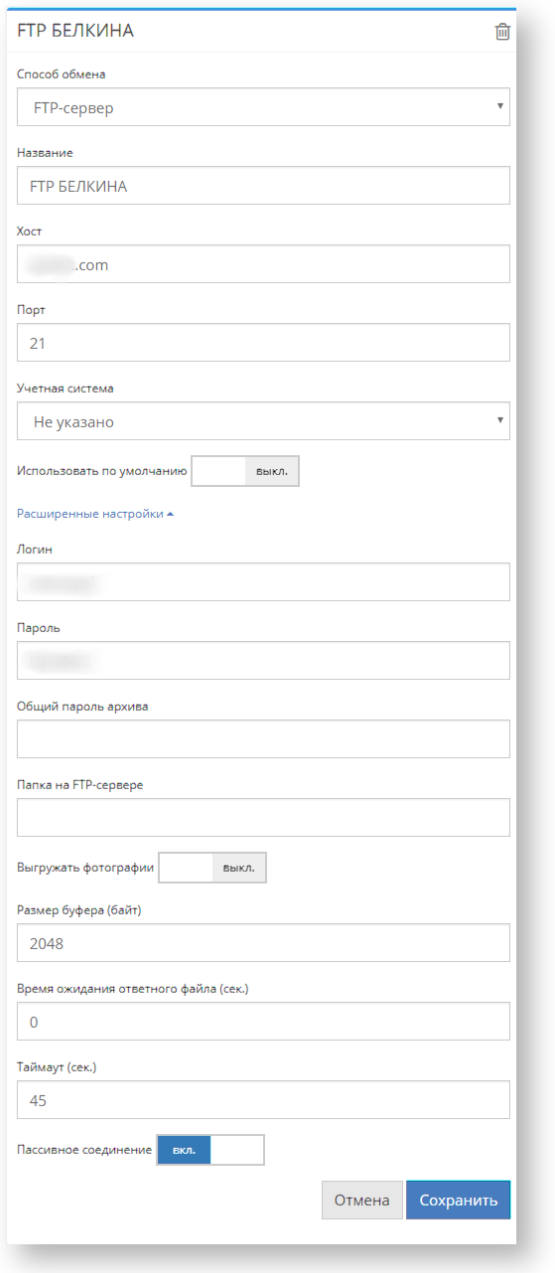

Если вы планируете использовать пароль для архива, то укажите его в поле «Общий пароль архива».

Сохраните настройки, нажав кнопку «Сохранить».

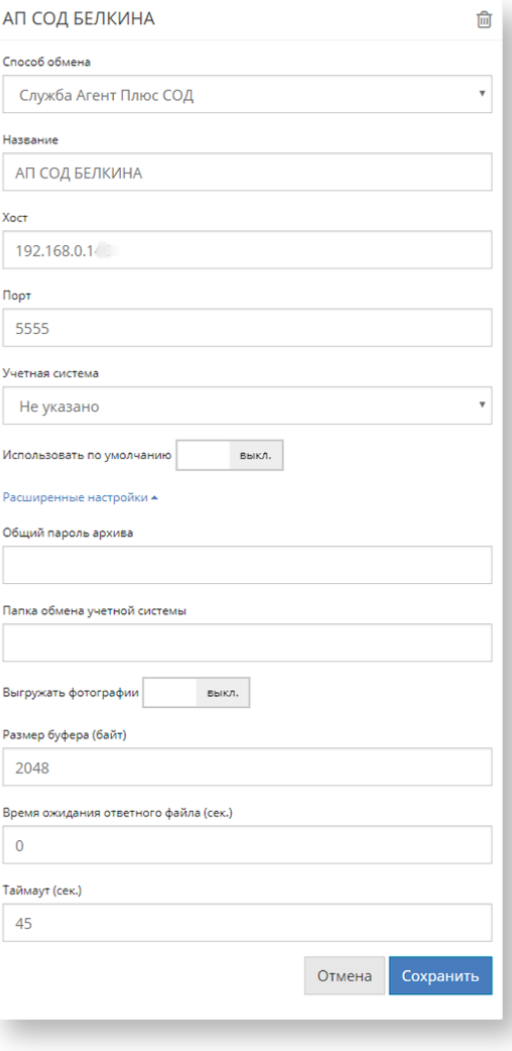

Скачать программу «Агент Плюс: Служба обмена данными» можно в [Личном](https://agentplus.online/Download/Mobile)  [кабинете](https://agentplus.online/Download/Mobile) или на [сайте «Агент Плюс»](https://www.agentplus.ru/downloads/).

## <span id="page-1-0"></span>Настройка каналов обмена данными в мобильном устройстве

- Загрузите в мобильное устройство файл приложения «Агент Плюс: Мобильная торговля»(.apk). Установите это приложение.
- Отобразится окно с предложением установить приложение Агент + MDM. Установите это приложение.
- Запустите приложение. После запуска откроется окно активации лицензии.
- Введите код активации и данные об агенте, затем нажмите на кнопку «Активировать лицензию».

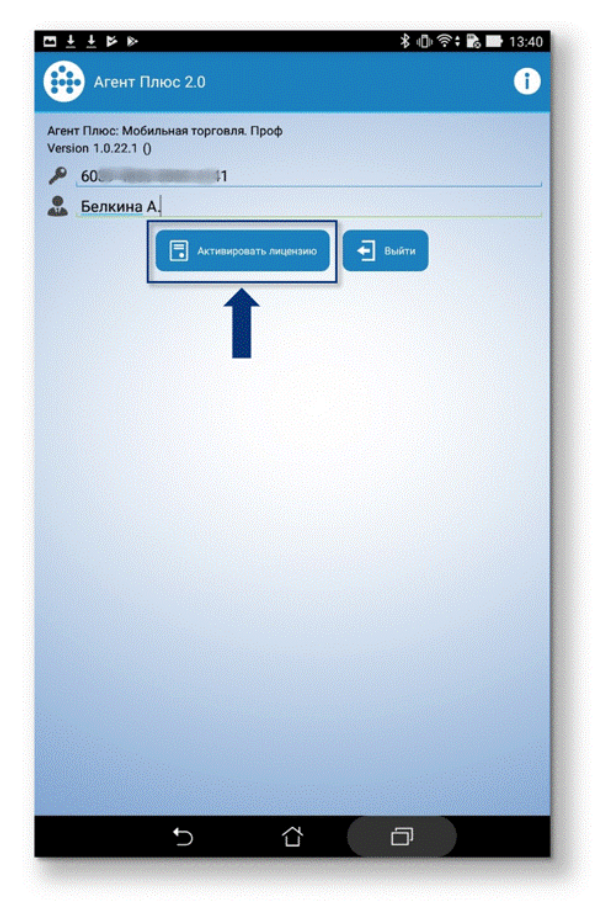

- Лицензия активирована.
- Запустите приложение «Агент Плюс: Мобильная торговля». Откроется окно настроек обмена.
- Проверьте правильность данных, обязательно укажите папку агента.

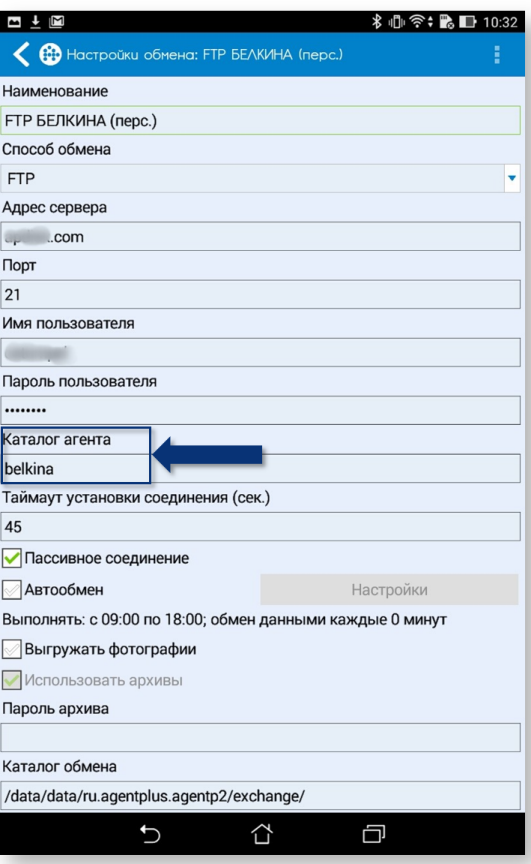

## <span id="page-3-0"></span>Настройка каналов обмена данными в учетной системе

В учетной системе настройка каналов обмена данными производится в разделе «Администрирование - Настройки модуля обмена».

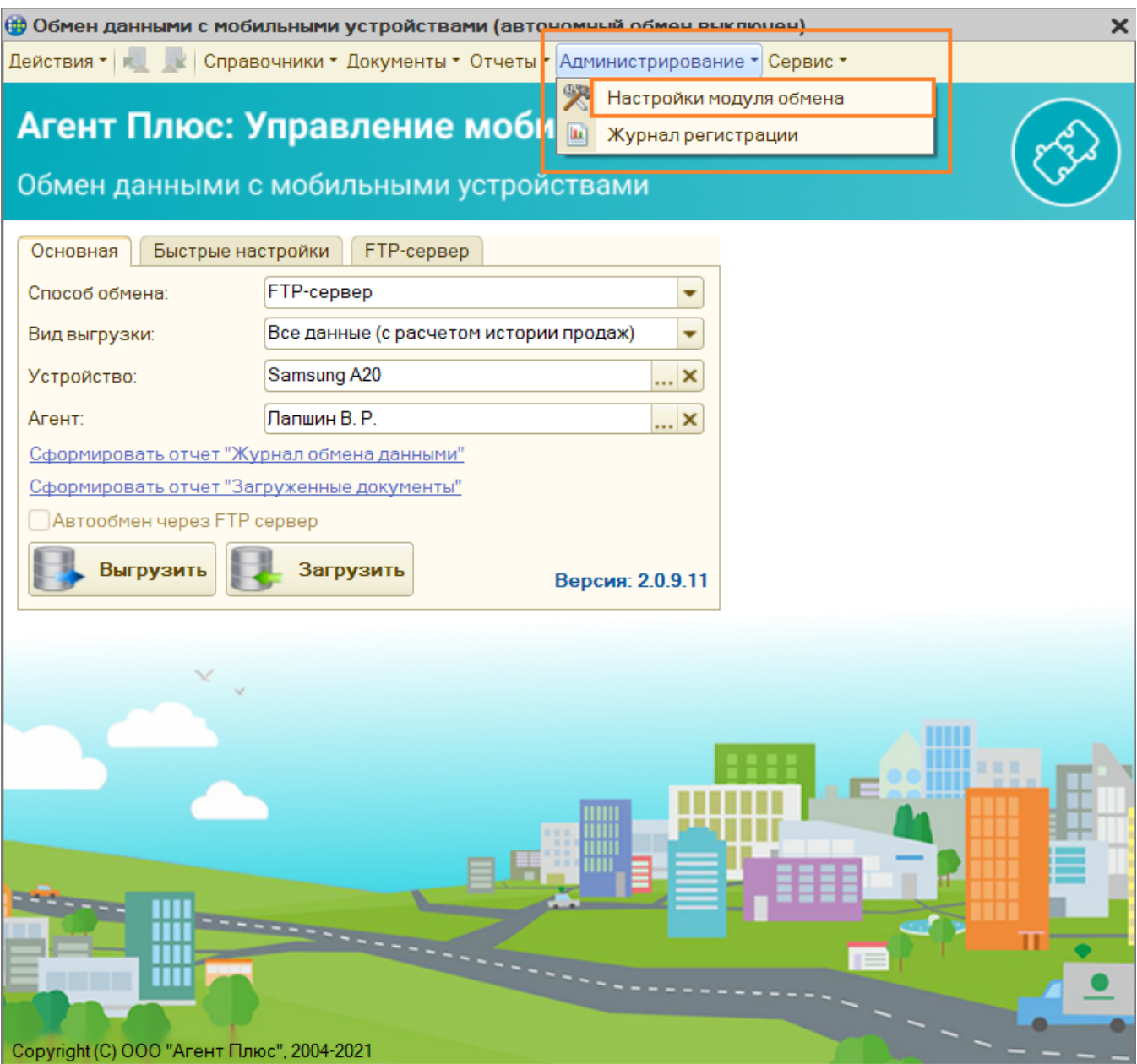

В левом боковом меню выберите вкладку «Настройка параметров обмена», далее - вкладку «Обмен данными».

В поле «Способ обмена» в выпадающем списке выберите «FTP-сервер».

Теперь настройте параметры подключения. Укажите те же данные, что и в Личном кабинете. Для проверки корректности введенных данных нажмите кнопку «Проверка подключения».

Сохраните настройки, нажав кнопку «Ок».

В поле «Способ обмена» в выпадающем списке выберите «Агент Плюс СОД».

В настройках для «Агент Плюс СОД» укажите те же данные, что и в Личном кабинете.

В поле «Папка обмена» укажите путь к папке, в которой будут храниться данные для обмена.

Сохраните настройки, нажав кнопку «Ок».

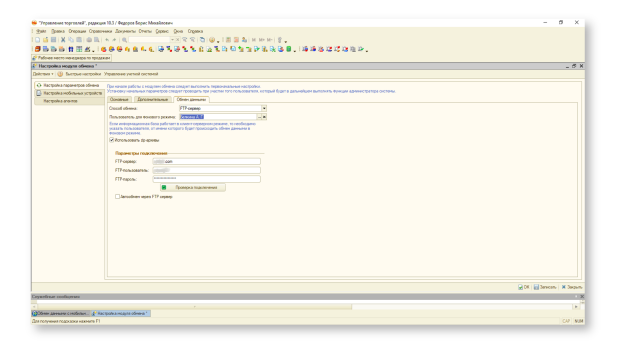

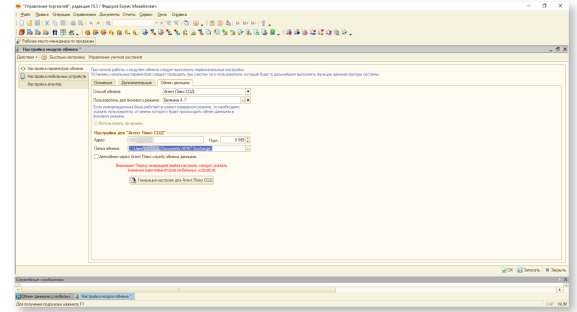

- Теперь настройте мобильное устройство в разделе «Администрирование Настройки модуля обмена». В левом боковом меню выберите вкладку «Настройка мобильных устройств».
- В форме ввода данных введите название мобильного устройства и его идентификатор.
- Обязательно укажите название папки обмена для агента на FTP-сервере или для «Агент Плюс: Служба обмена данными».
- Также в форме «Агенты устройства« укажите агента в качестве пользователя и присвойте ему признак «**Основной**».
- Сохраните настройки, нажав кнопку «Ок».

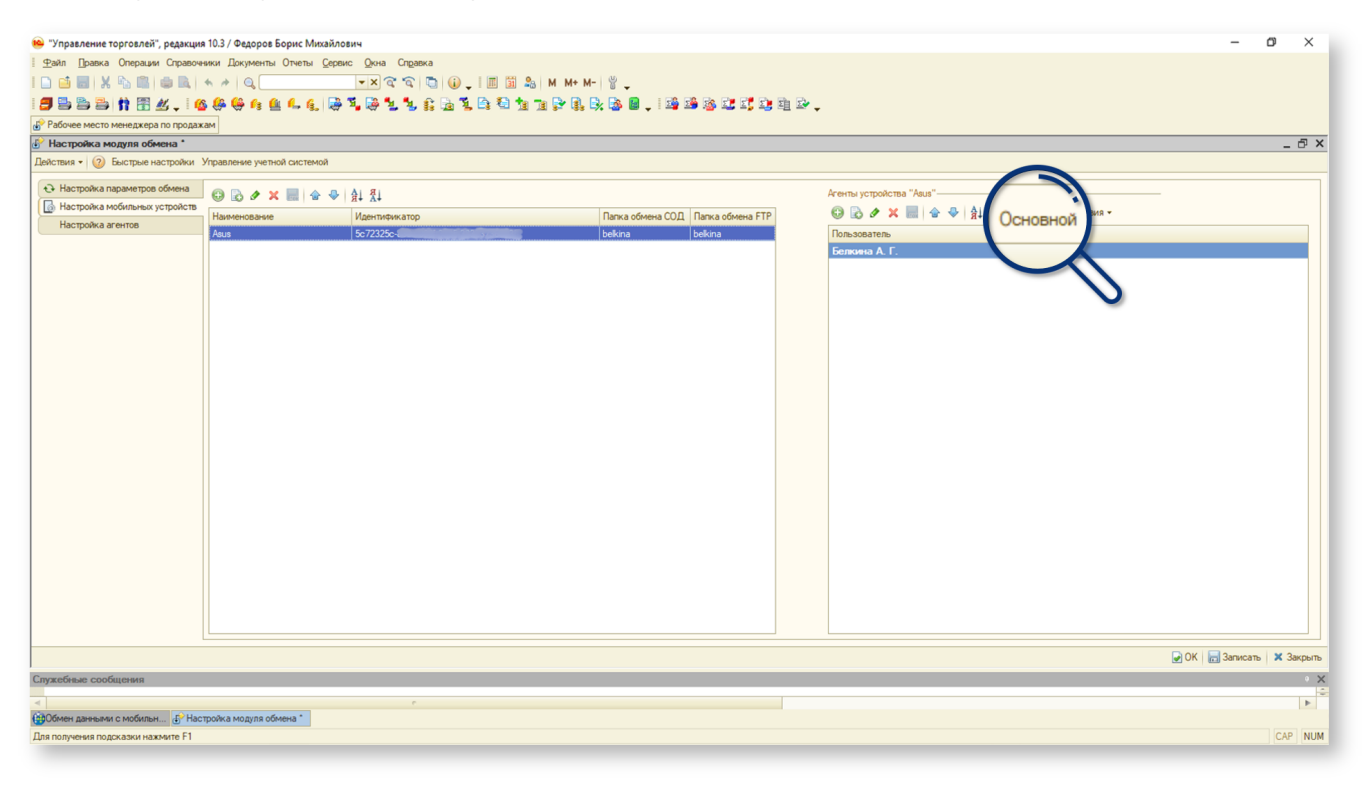

⊕ При способе обмена через «Агент Плюс СОД» необходимо выполнить генерацию настроек для «Агент Плюс СОД»,

На вкладке настройки обмена данными («Администрирование - Настройки модуля обмена», далее выберите вкладку «Настройка параметров обмена», затем вкладку «Обмен данными»).

Нажмите кнопку «Генерация настроек для "Агент Плюс СОД"». В открывшемся окне подтвердите перезапуск «Агент Плюс: СОД».

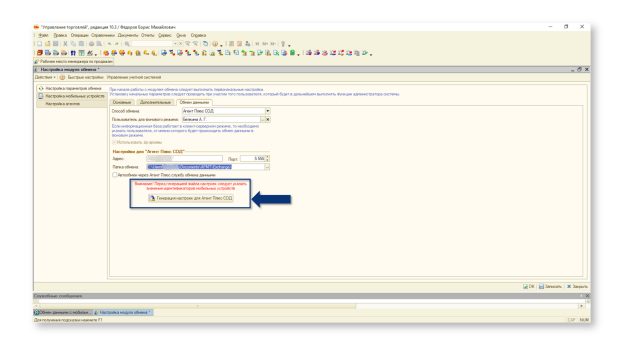

- Выгрузите данные из учетной системы в мобильное устройство:
	- 1. Укажите устройство и агента.
	- 2. Нажмите кнопку «Выгрузить».

<span id="page-5-0"></span>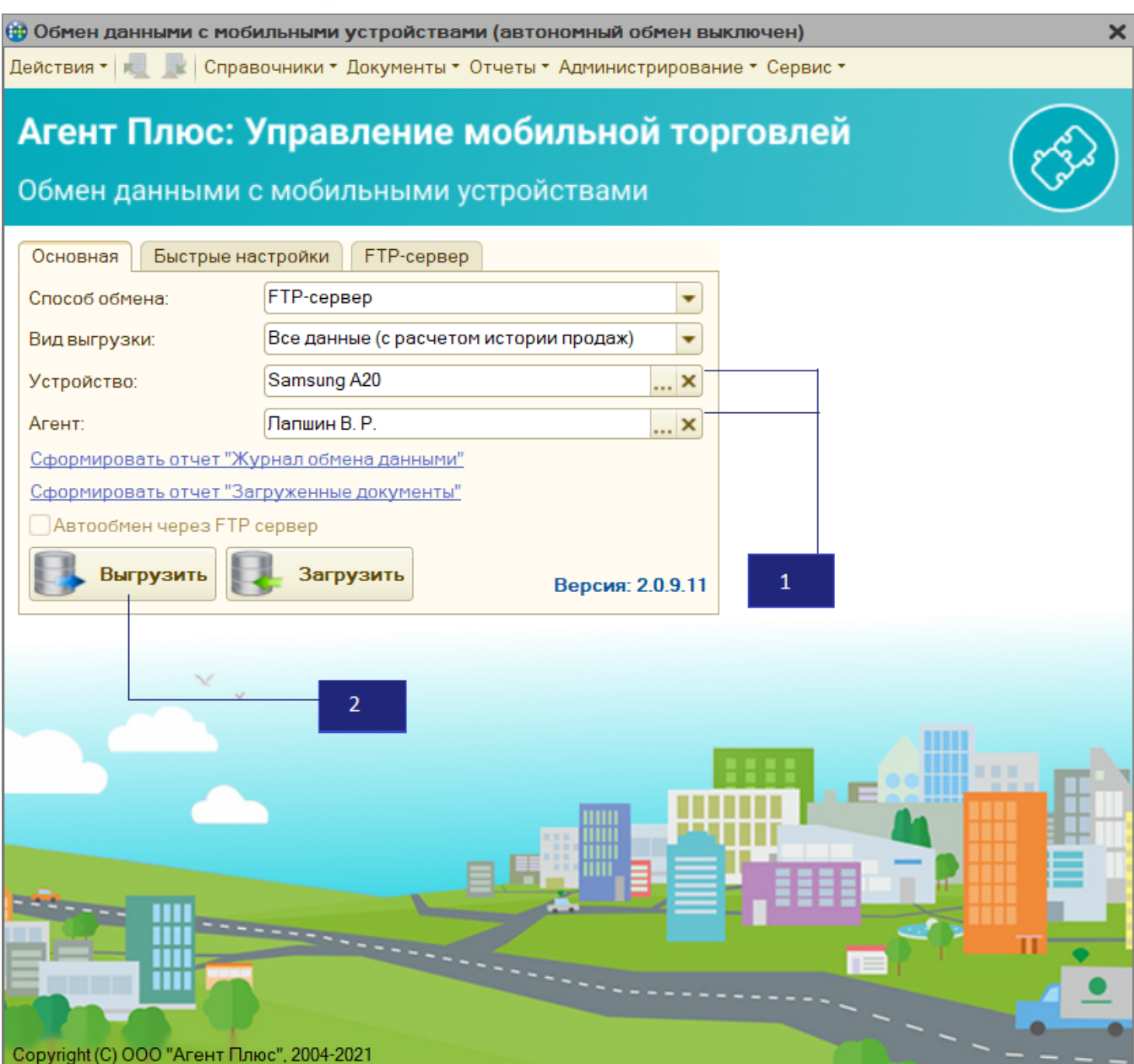

# Загрузка данных в мобильное устройство

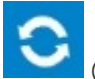

1. Нажмите кнопку («Обмен данными») в боковом меню мобильного приложения.

2. В открывшемся окне выберите «Загрузить».

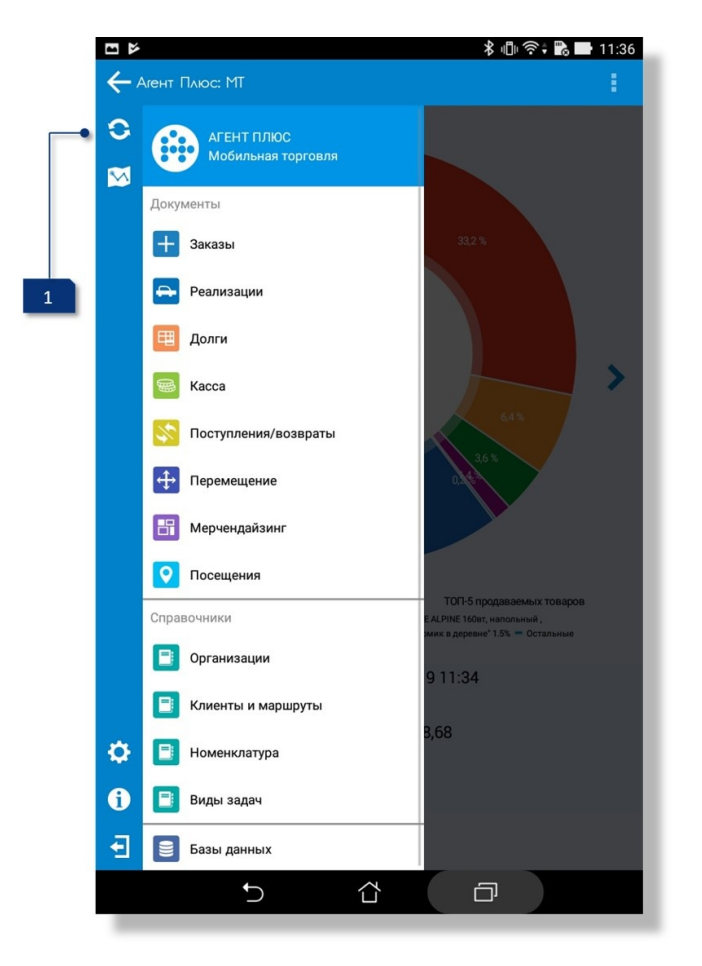

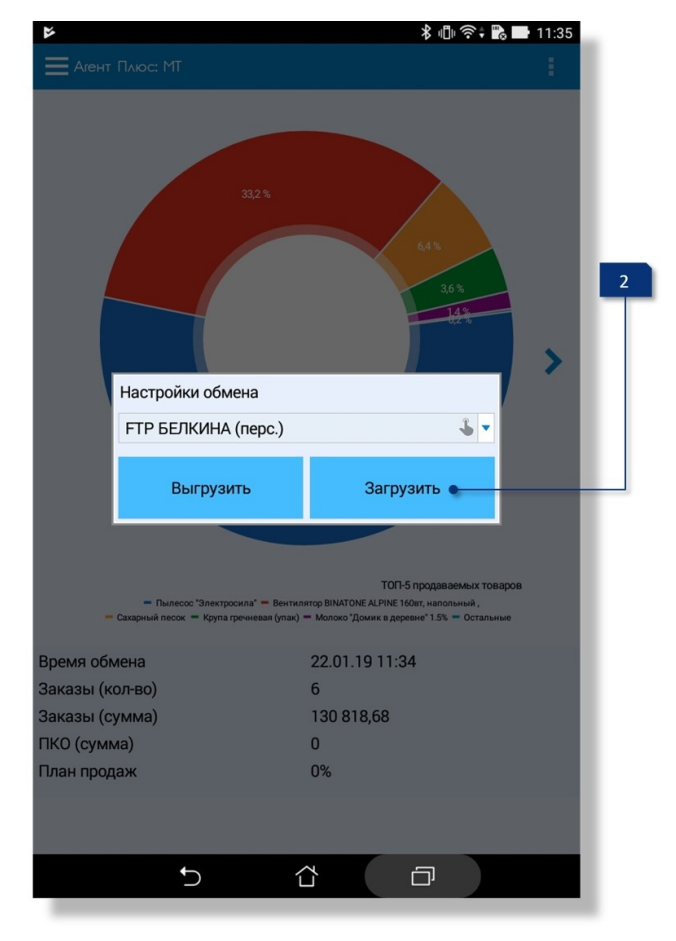

#### см. также:

[Ошибки, которые могут возникнуть при обмене данными](https://agentplus.tech/x/_gFh) [Как произвести обмен данными с мобильными устройствами?](https://agentplus.tech/x/UwCD) [Как настроить модуль обмена?](https://agentplus.tech/pages/viewpage.action?pageId=8585290)